# **V- S Y Sへの初回ログイン①**

確認コード: 996308

ない場合は、Salesforce システム管理者にご連絡ください。

最近 Salesforce でこのアクションを試みていない場合や、このブラウザまたはオペレーティングシステムに見覚えが

#### **❶ salesforceからパスワードリセットの完了依頼メールが届きます 注意!** 2021/02/10 (水) 21:53 **注意!** Sandbox: Salesforce パスワードのリヤットを完了し **ユーザー名=V-SYSのID**です このリンクは**24時間で有効期限が切れます**ので、 ● このメッセージは "重要度 - 高" で送信されました。 このメールは必ず保存してください メールを受け取ったら24時間以内に1回ログインして ください ユーザ名 )パスワードは、最近 Salesforce システム管理者によってリセットされまし た。パスワードのリセットを完了するには、次のリンクにアクセスしてください。このリンクは 24 時間で有効期限が切れま 24時間以内にログインされなかった医療機関等へは、 す。 翌日に再度メールをお送りしています (平日のみ) c=bOAKGq CNrSAkWcGbWwtOEEgOO7FnxFX 5M UrWEycKHJglihBgAJ770: 8bcpzeOUv mGo8Gr2VKRTSphOhv.pWaaicBnRTnSFHz1FIIkvob3V5cue52MaSBDZ3Wvs.FgW46uSPHzPXonbJ9.R6pwSuh3So uCz16Bg7aLrGSc1pU0k7XgDiEN2kFA%3D%3D **❷ メールに記載されているURLをクリックすると、 ログインユーザ初期設定画面が表示されます** パスワードのリセットを要求していない場合は、Salesforce システム管理者 ∥にお問い合わせください。 ロゲインユーザ初期設定 **❸ salesforceから確認コードが記載されたメールが届きます** 検証コード: 検証 2021/02/10 (水) 22:28 Sandbox: Salesforce で ID を確認 2朱 最近、あなたは Salesforce でアクションを試行しました。 アクション: Salesforce にログイン ブラウザ: Chrome OS: Windows 10 ユーザ名 **❹ メールに記載されている確認コードを入力し、 検証ボタンをクリックします** アカウントのセキュリティを確保するために、あなたの身元を確認させていただきます。Salesforce に促されたら、次 のコードを入力してください。

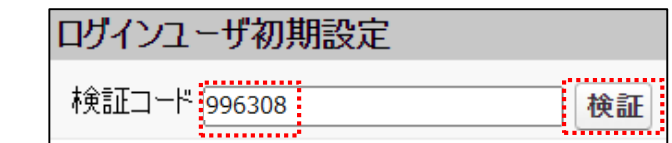

## **V- S Y Sへの初回ログイン②**

**❺ 検証に成功すると、パスワード変更画面が表示されま すので、新しいパスワード、セキュリティの質問と回答を 記載し、パスワードを変更ボタンをクリックします**

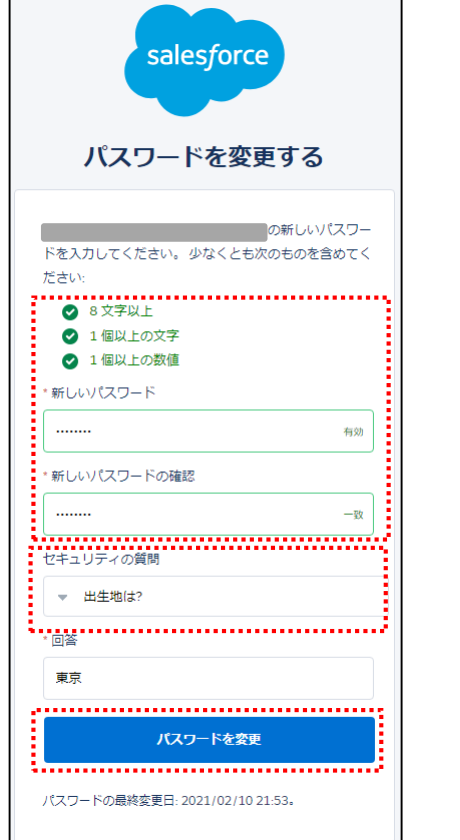

#### **❻ 個人情報同意画面が表示されますので、「V-SYSにおける個人情 報保護方針」を確認の上、同意するにチェックを入れ「次へ」をク リックします**

#### ▼ 個人情報同意画面

個人情報内容 本個人情報同意書は下記の通りです。ご確認ください。 ■同意する次へ

#### V-SYSにおける個人情報保護方針

### **❼ V-SYSにログインし、「医療機関・接種会場」の自医療機関の情 報が表示されます。**

ホーム 医療機関 接種会場 優先接種 ワクチン・針・シリンジマスタ レポート ナレッジ 納入ロット +

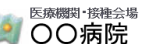

≪最後に開いたビュー: ユーザ

接種担当医師の情報[0] | ワクチンの分配量、納入予定日等[3] | 接種実績等の報告内容[t] | 申請[0] | 集合書

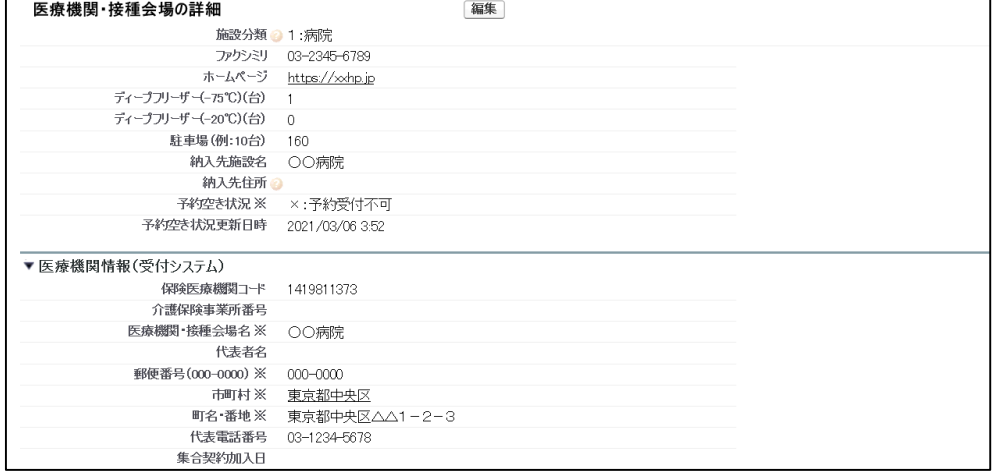

# **V-SYSへのログイン(2回目以降)**

※市町村にて予約業務を代行する医療機関の場合は、 検証コードの入力が必要になります。

#### **10 ログインURLに接続し、10のメールに 記載されているユーザ名とパスワードを 入力し、ログインボタンをクリックします**

#### **❷ 携帯電話を登録画面が表示されるので、 「電話を登録しません」をクリックします**

**❸ ホーム画面へ遷移し、ログインが完了します**

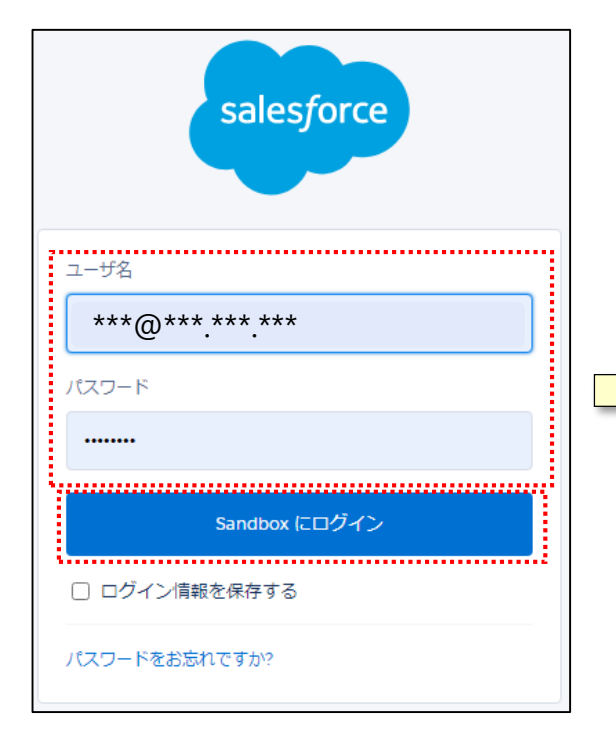

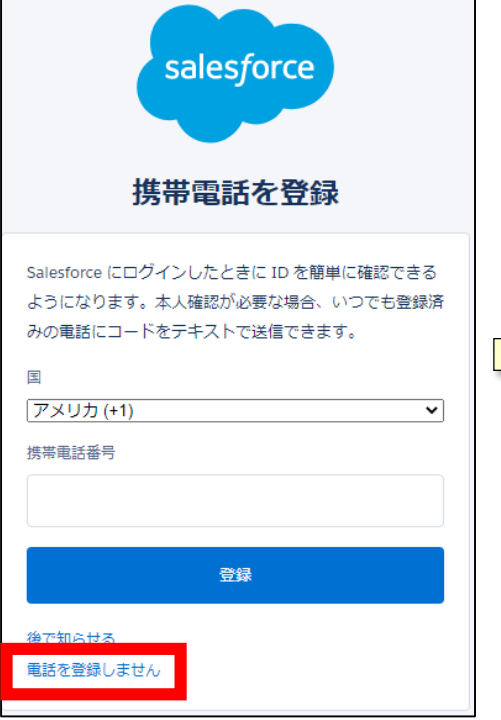

※一度「電話を登録しません」を押すと、 今後はこの画面は表示されません。

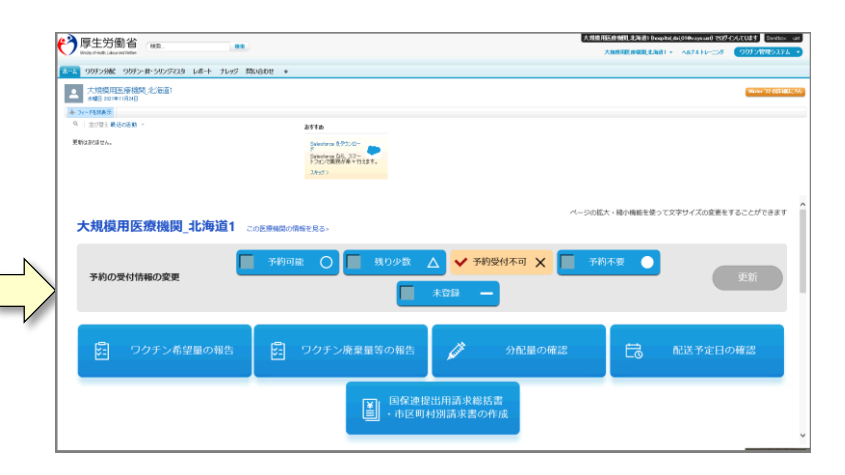

※初回ログイン時と遷移する画面が異なります。